# Video SIP-Gateway AVS110 (für 10 Clients)

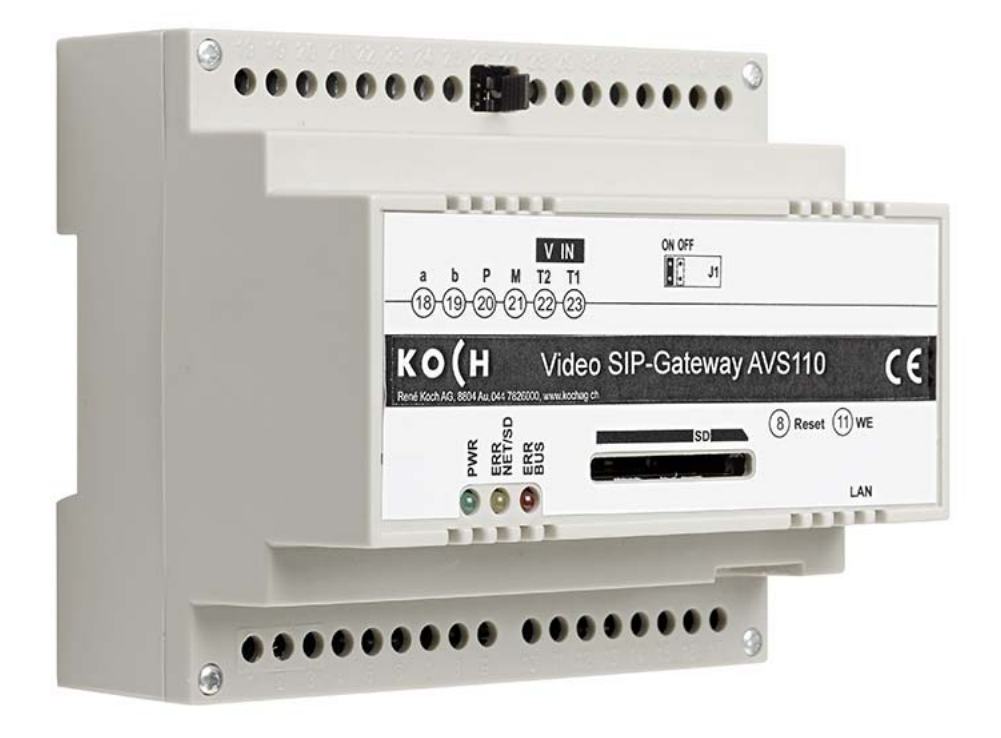

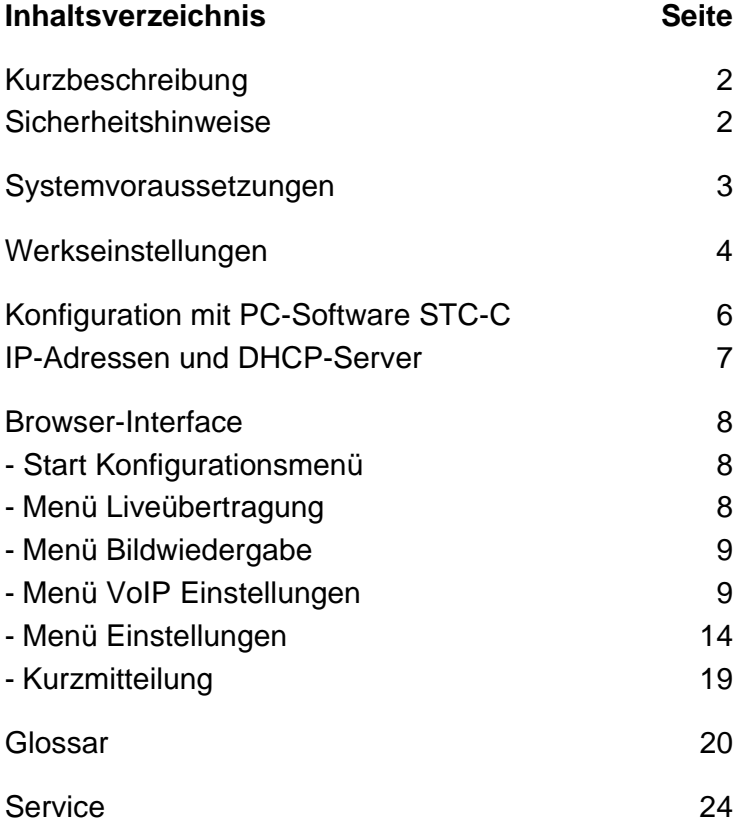

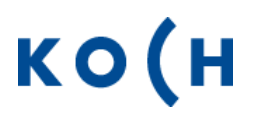

## **Kurzbeschreibung**

Das Gerät AVS110 ist ein SIP-Gateway mit integriertem Audio- und Videoserver. Es setzt TC:Bus-Signale auf Netzwerkprotokoll-Ebene (IP) um und verbindet netzwerkfähige Geräte (Computer, Video-IP-Telefon, Smartphone, etc.) mit dem TC:Bus. Der vollständige Funktionsumfang ist in der Produktinformation beschrieben.

Diese Programmieranleitung beschreibt die Konfiguration des Video SIP-Gateways AVS110. Zur Programmierung muss ein externes Gerät (z.B. Laptop) per Netzwerk-Kabel angeschlossen sein.

## **Sicherheitshinweise**

**!** 

Für Arbeiten an Anlagen mit Netzanschluss 230 V Wechselspannung sind die Sicherheitsbestimmungen für Starkstrominstallationen zu beachten.

Montage, Installation und Inbetriebnahme dürfen nur durch Elektrofachpersonal vorgenommen werden.

Für die Installation von TC:Bus-Anlagen gelten die allgemeinen Sicherheitsbestimmungen für Fernmeldeanlagen.

- getrennte Führung von Starkstrom- und Schwachstromleitungen
- Mindestabstand von 10 cm bei gemeinsamer Leitungsführung
- Trennstege einsetzen zwischen Stark- und Schwachstromleitungen in gemeinsam genutzten Kabelkanälen
- Verwenden handelsüblicher Fernmeldekabel mit ∅ 0.8 mm
- vorhandene Leitungen (Sanierung) mit abweichendem Durchmesser können unter Beachtung des Schleifenwiderstandes verwendet werden.

**!** Durch geeignete Blitzschutzmassnahmen ist dafür zu sorgen, dass an den TC:Bus Adern a und b die Spannung von 32 VDC nicht überschritten wird.

## **Systemvoraussetzungen**

Für einen reibungslosen Betrieb des AVS110 sind folgende Systemvoraussetzungen notwendig:

### **Komponenten für das Gerät AVS110**

- TC:Bus-Türkommunikationssystem bestehend aus mindestens einer Aussensprechstelle und einer Zentrale mit Netzgerät (z.B. BVS20 + PW25)
- IPv4-Netzwerk
- Für eine Videoübertragung muss eine Aussensprechstelle mit Kamera installiert sein.

#### **Innensprechstellen**

Als Innensprechstellen für den Betrieb mit dem Gerät AVS110 kommen in Frage:

- alle Innensprechstellen des TC:Bus-Sortiments
- iPhone/iPad mit Koch App (Apple iOS)
- Drittanbieter (z.B. Windows-PC mit "Softphone"-Anwendungen, Android-Geräte)

#### **Netzwerk**

- ein SIP-Server ist im Netzwerk installiert (ab 10 Clients)
- ein Windows-PC ist im Netzwerk installiert
- AVS110 ist mit dem Netzwerk verbunden (Router/Switch)

#### **Konfiguration**

Für die Konfiguration des Netzwerkes werden folgende Komponenten benötigt:

- mit dem Netzwerk verbundener PC (z.B. Laptop)
- auf dem Windows-PC installierter WEB-Browser (Firefox, Chrome, Microsoft Internet Explorer, …)
- Konfigurationssoftware STC-C (ab Version V1.9.x.x) inkl. Interface ITC-USB

**!** Für die Türkommunikation mit Smartphones und Tablets wird eine professionelle WLAN-Umgebung vorausgesetzt.

## **Werkseinstellungen**

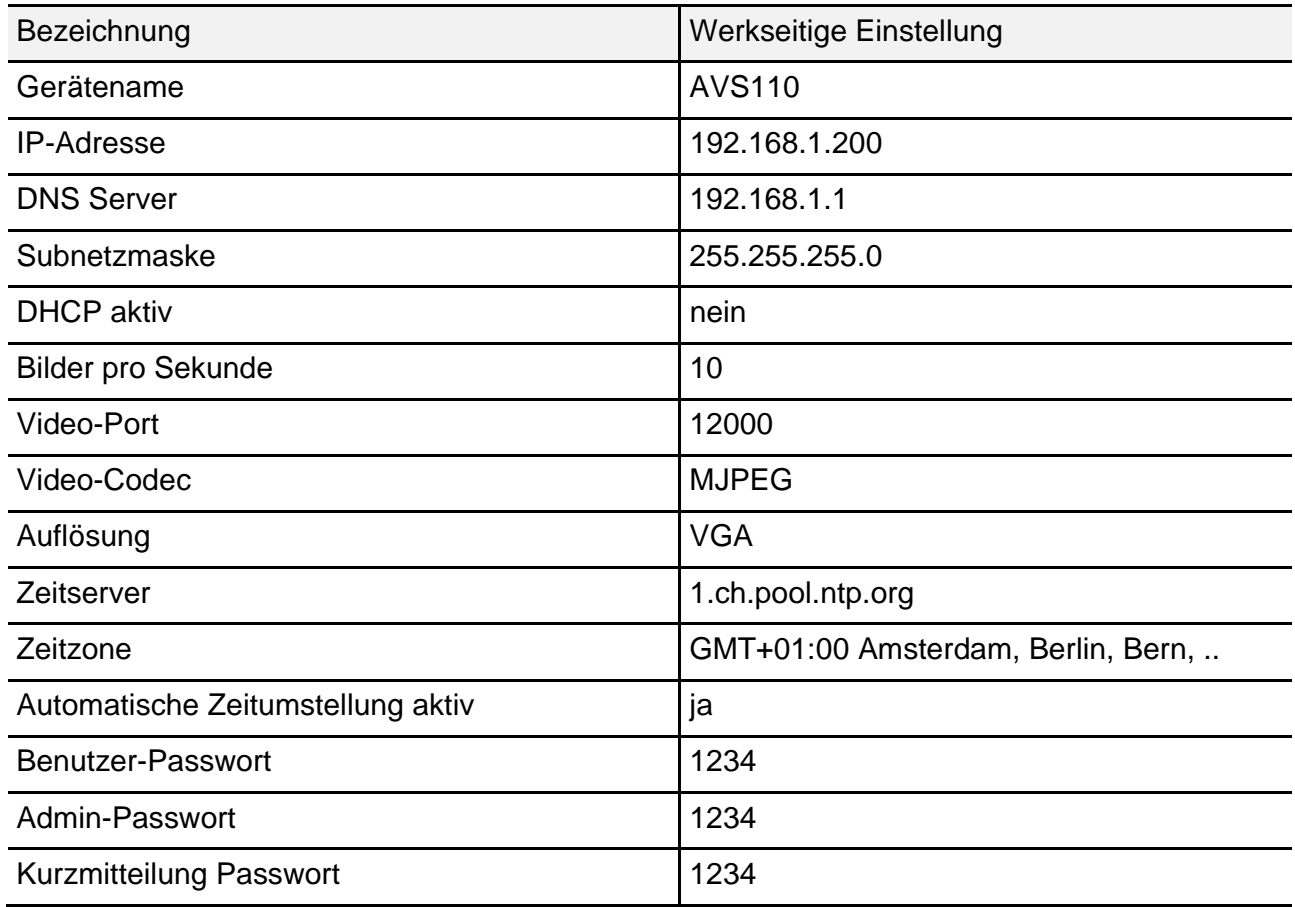

## **Einstellungen am Gerät AVS110**

### **Abschlusswiderstand (de-) aktivieren**

Ist das Gerät AVS110 am Ende eines TC:Bus-Videostranges installiert, muss die Steckbrücke für den Abschlusswiderstand auf **ON** gesteckt sein **(Werkseinstellung)**.

• Zum Deaktivieren des Abschlusswider stands die Steckbrücke von der Position ON abziehen und auf die Position OFF stecken

#### **Geräte-Neustart**

- Mit Schraubenzieher kurz auf die Reset taste (8) drücken
- Das Gerät wird neugestartet und ist in ca. 60 Sek. wieder betriebsbereit.

#### **Werkeinstellungen (WE) laden**

*(Es werden nur IP-Adressen und Passwörter zurückgesetzt)* 

- WE-Taste (11) mit Schraubenzieher 10 Sek. gedrückt halten, bis die grüne LED erst langsam, dann schnell blinkt
- Das Gerät wird neugestartet und ist in ca. 60 Sek. wieder betriebsbereit.

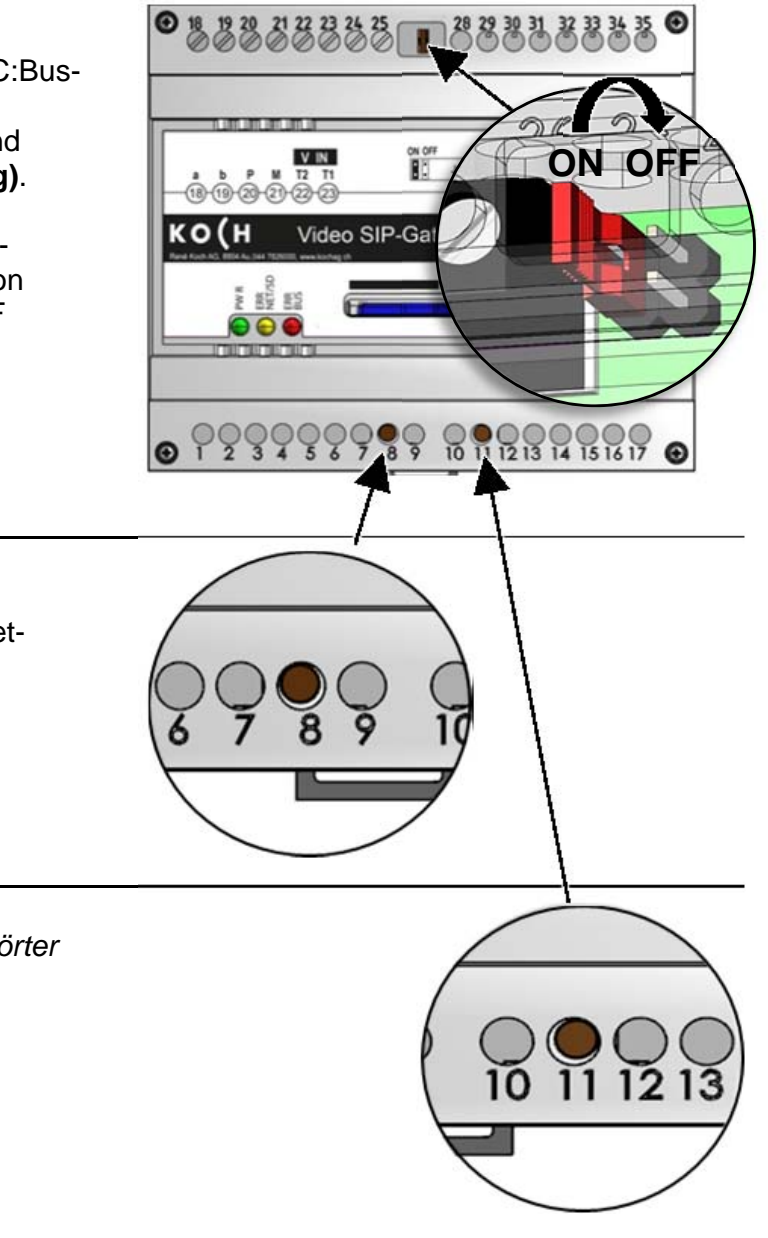

## **Konfiguration mit PC-Software STC-C**

Die Installation eines IP-Netzwerkes ist aufgrund der vielen, voneinander abhängigen Parametern und Einstellungen sehr komplex und erfordert ein hohes Mass an Hintergrundwissen. Alle Konfigurationen werden im **Browser-Interface** eingestellt.

Mit der Software STC-C lassen sich DHCP de-/aktivieren und entsprechend die IP-Adresse ändern. Zusätzlich können im STC-C die Passwörter für den Administrator und die Benutzer geändert werden.

## **Einstellungen Netzwerk mit der Software STC-C**

Folgende Netzwerk-Parameter sind in der Software STC-C einstellbar:

- DHCP (de-)aktivieren
- IP-Adresse
- Subnetmaske
- DNS-Server
- Gateway
- Verwaltung Admin- und Userpasswörter

#### **DHCP (de-)aktivieren**

- STC-C auf PC starten
- Haken im Kontrollkästch bzw. entfernen
- EEPROM vom AVS110

Weitere Informationen zu Sie in der Hilfe des Programme.

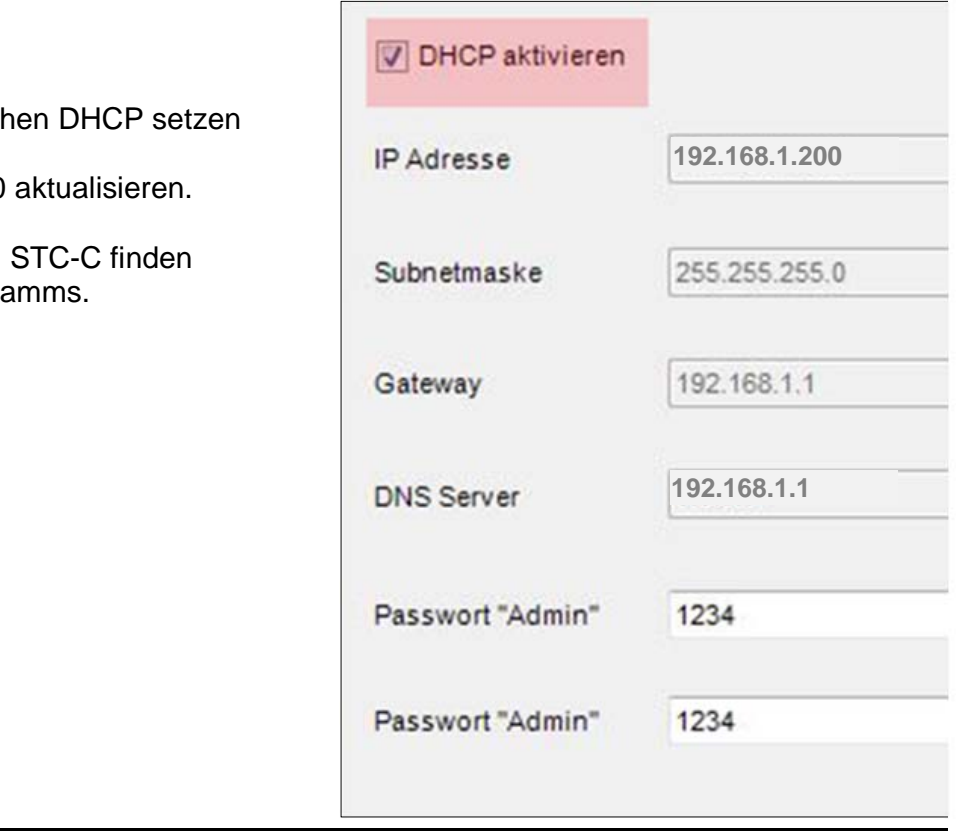

#### **IP-Adressen und DHCP-Server**

Jedes in einem Netzwerk teilnehmende Gerät benötigt eine **IP-Adresse**. Untereinander kommunizierende Geräte müssen sich ausserdem im selben **Subnetz** befinden. In Heimnetzwerken sieht das Schema in der Regel wie folgt aus:

#### **Nummer des Netzwerks**

Für jedes Gerät im Netzwerk gleich

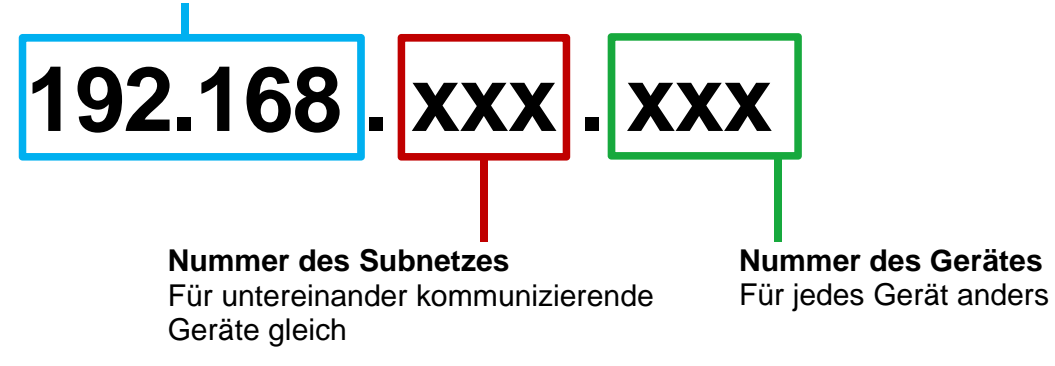

*Warum feste oder dynamische IP-Adressen?* 

Geräte, die einen Service zur Verfügung stellen, sollten eine feste IP-Adresse haben. Geräte, die nur Services anfordern, können vom DHCP-Server eine dynamische IP-Adresse zugewiesen bekommen.

Beispiel: Eine Video-Aussensprechstelle stellt verschiedenen Empfängern einen Service (Videobild) zur Verfügung und sollte darum eine feste IP-Adresse haben.

Die Empfänger, z.B. Smartphones fordern den Service (Videobild) an, stellen aber selbst keinen Service zur Verfügung. Darum kann ihnen vom DHCP-Server eine dynamische IP-Adresse zugewiesen werden.

## **Start Konfigurationsmenü**

Sobald das Gerät AVS110 korrekt mit einem internetfähigen PC oder Laptop verbunden ist (Netzwerkkabel), kann das Konfigrationsmenü in einem beliebigen Internet-Browser geöffnet werden, gemäss Werkseinstellungen:

IP-Adresse AVS110: **192.168.1.200 Standard Gateway:** DHCP deaktiviert

- IP-Adresse in der Adresszeile des Browser eingeben und bestätigen
- Die Startseite des Konfigurationsmenüs erscheint

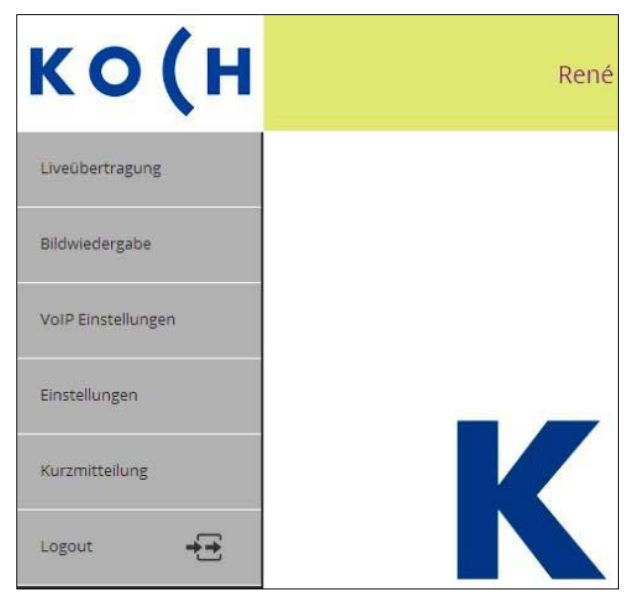

## **Menü Liveübertragung**

Im Menü Liveübertragung können die angeschlossenen Videoquellen angezeigt und die zugeordneten Türen geöffnet werden. Hier sind auch die zusätzlichen, in den Einstellungen definierbaren *Steuerfunktionen* wählbar.

- Auf Startseite das Menü *Liveübertragung*  öffnen **> LOGIN ab Werk: 1234**
- *Video Step* wechselt zwischen den Anzeigen der angeschlossen Quellen (Videoquellen auch in Dropdown-Liste oberhalb Anzeige anwählbar)
- *Tür öffnen* öffnet die dem aktuellen Videobild zugeordnete Türe
- *Bild speichern* sichert das angezeigte Videobild. Maximal können im internen Speicher 100 Bilder gespeichert werden. Bei vollem Bildspeicher werden die jeweils ältesten Bilder automatisch überschrieben.

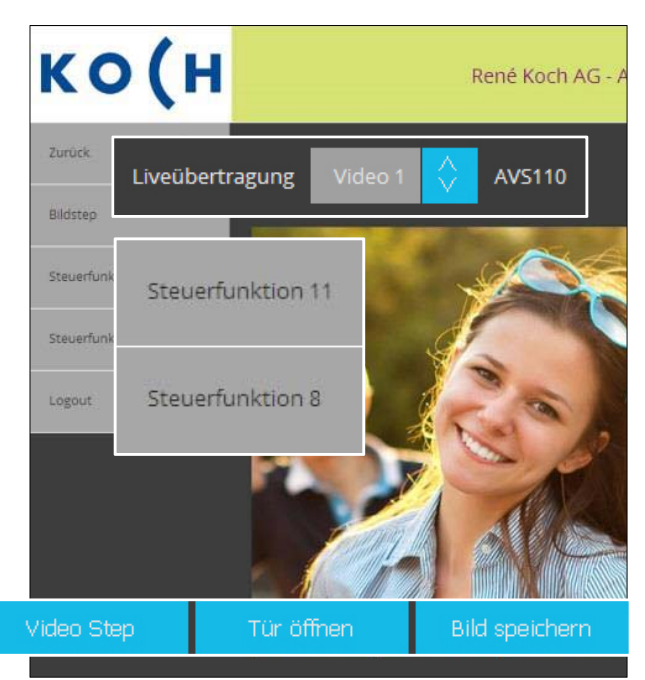

## **Menü Bildwiedergabe**

Im Menü Bildwiedergabe können gespeicherte Bilder betrachtet und gelöscht werden.

- Auf Startseite das Menü *Bildwiedergabe* öffnen **> LOGIN ab Werk: 1234**
- Mit den Pfeil-Buttons < > durch die gespeicherten Bilder *blättern* oder
- ein Bild aus der Dropdown-Liste  *wählen* (nach Datum/Zeit)
- *Bild löschen* oder *Alle Bilder löschen* entfernt das angezeigte, respektive alle Bilder aus dem internen Speicher

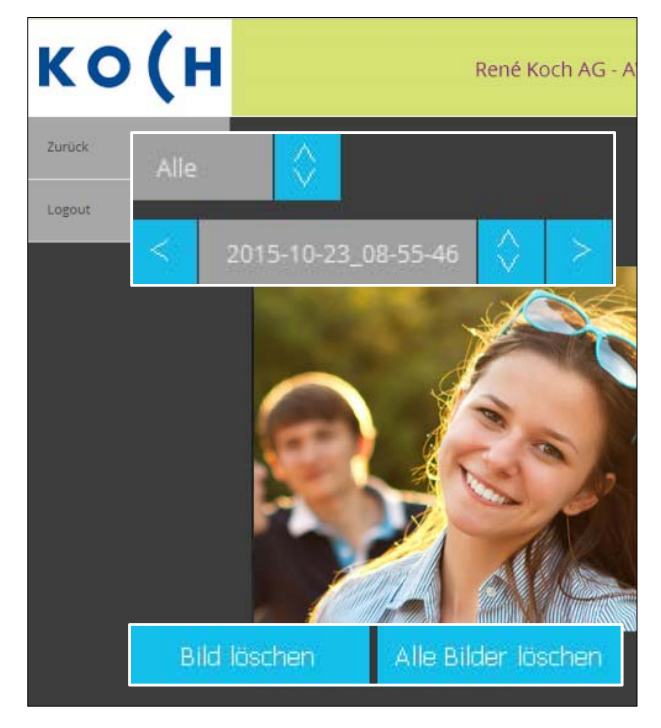

## **Menü VoIP Einstellungen**

Im Menü VoIP können verschiedene Untermenüs geöffnet und entsprechende Einstellungen vorgenommen werden.

- Auf Startseite das Menü *VoIP Einstellungen* öffnen **> LOGIN ab Werk: 1234**
- Untermenüs öffnen: **Türrufe Internrufe TC:Bus Geräte SIP-Server SIP-Konten Audio**

 Erklärung der Untermenüs auf den nächsten Seiten.

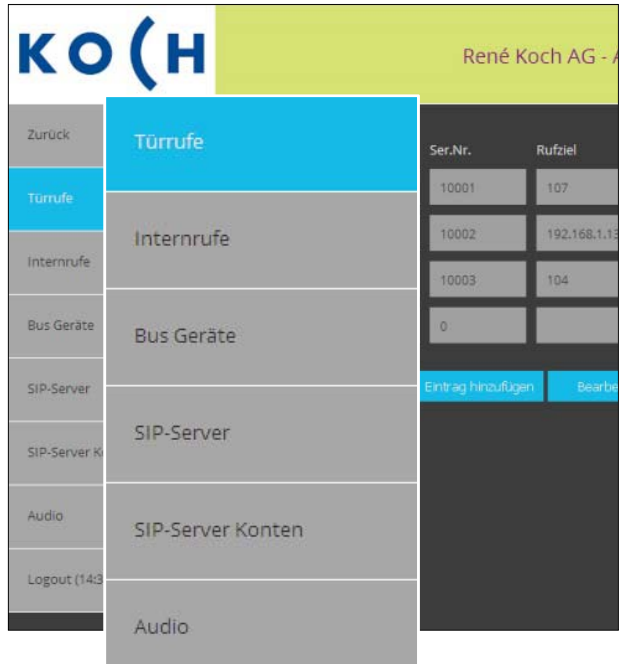

#### **Türrufe**

In diesem Untermenü werden alle abgehenden (max. 10) Türrufe konfiguriert, d.h.: eine TC:BUS-Seriennummer wird mit einer anzurufenden SIP-Telefonnummer verknüpft.

- *Eintrag hinzufügen* oder *Bearbeiten*
- *Namen* eingeben, z.B. Haustüre Eingang
- TC:Bus-*Seriennummer* eingeben, wie an Aussensprechstelle programmiert (max. 6-stellig, auch Parallel-Serien nummern möglich)
- *Rufziel(e)* eingeben: SIP-Telefon nummer oder IP-Adresse, die mit der TC:Bus-Seriennummer verknüpft werden soll
- *Peer to Peer* markieren, wenn das Rufziel direkt verknüpft werden soll (IP-Adresse / ohne zentralen Server)
- *Speichern* oder *Zurücksetzen*

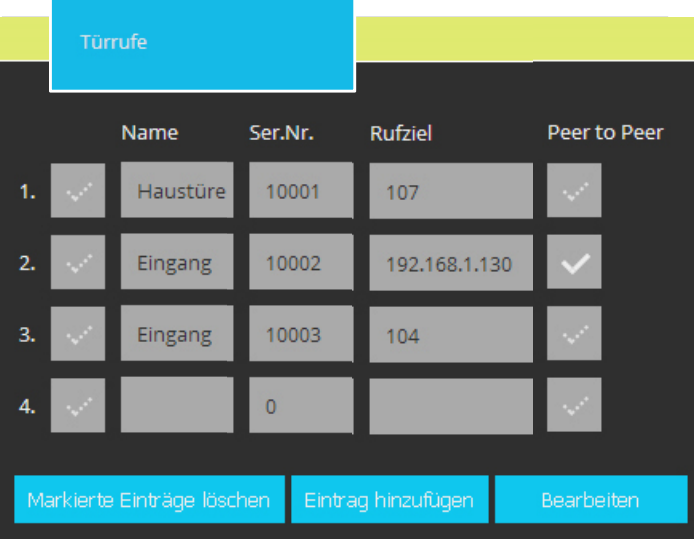

#### **Menü VoIP Einstellungen**

#### **Internrufe**

Das sind Rufe zwischen Innensprechstellen, in diesem Fall also von VoIP-Telefon zu TC:Bus-Innensprechstelle. In diesem Untermenü können Steuerfunktionen mit einem Rufziel verknüpft werden.

- *Eintrag hinzufügen* oder *Bearbeiten*
- *Namen* der Innensprechstelle eingeben
- TC:Bus-*Steuerfunktion* eingeben
- *Rufziel* eingeben (Seriennummer der Innensprechstelle)
- *Peer to Peer* markieren, wenn das Rufziel direkt verknüpft werden soll (ohne zentralen Server)
- *Speichern* oder *Zurücksetzen*

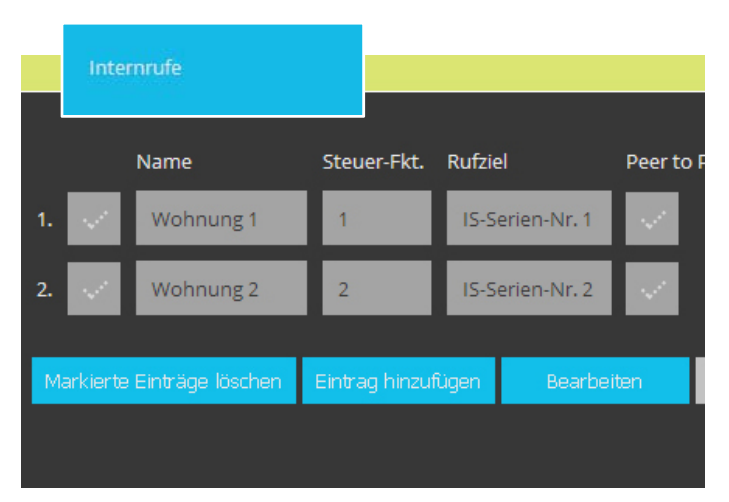

## **TC:Bus-Geräte**

In diesem Untermenü werden den TC:Bus-Sprechstellen eine SIP-Adressen zugeordnet. Voraussetzung ist die Anmeldung aller TC:Bus-Geräte an einem zuvor festgelegten SIP-Server.

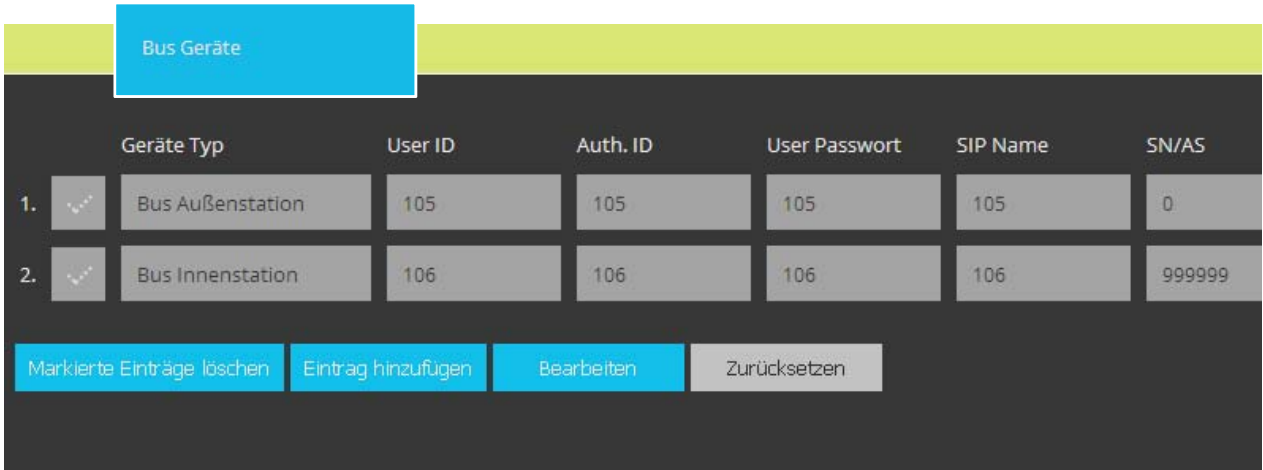

- *Eintrag hinzufügen* oder *Bearbeiten*
- *Gerätetyp* aus Dropdown-Liste wählen: Innen- oder Aussensprechstelle
- *User ID* vergeben, als Kennung innerhalb einer SIP-Domäne
- A*uthentifizierung ID* eingeben *(= User ID),* für die Anmeldung am SIP-Server
- *Passwort* eingeben, für die Anmeldung am SIP-Server
- eindeutigen Namen für das TC:Bus- Gerät vergeben, z.B. "Eingang hinten"
- *SN/AS:* 6-stellige Seriennummer (von Innensprechstelle) oder AS-Adresse (von Aussensprechstelle) eingeben
- *Speichern* oder *Zurücksetzen*

#### **SIP-Server**

In diesem Untermenü wird der SIP-Servertyp (intern oder extern) gewählt. In der Basis-Installation dient ein AVS110 als interner SIP-Server und gewährleistet die Integration der TC:Bus-Geräte mit Standardfunktionen in ein IP-Netzwerk.

Ein externer Server für erweiterte Funktionalität wird wie folgt konfiguriert:

- *SIP-Server Typ extern* auswählen
- *SIP-Server* IP-Adresse oder URL des externen SIP-Servers/Providers
- *SIP-Server Port* (4-stellige Zahl)
- *SIP-Domain* Name oder IP-Adresse des SIP-Servers
- *SIP-Server als Proxy* benutzen für ausgehende Gespräche durch Firewall hindurch, sofern dies vom SIP-Server unterstützt wird
- *DNS-Server benutzen,* um einen Teilnehmer innerhalb der SIP-Domäne zu erreichen
- *Speichern* oder *Zurücksetzen*

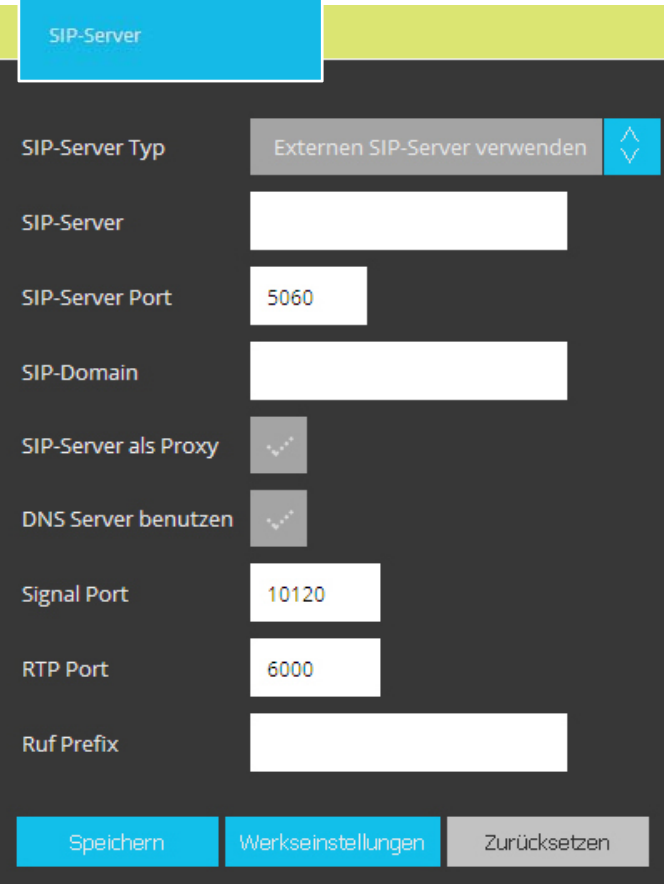

## **Menü VoIP Einstellungen**

#### **SIP-Konten**

In diesem Untermenü können für die verwendeten Geräte (TC:Bus oder externe) eindeutige SIP-Konten auf dem internen SIP-Server angelegt werden. Bei korrekt eingerichteten und angemeldetenTeilnehmer-Konten wird ein grüner Punkt angezeigt.

- *Eintrag hinzufügen* oder *Bearbeiten*
- *Namen* ….. eingeben
- *User ID …..*eingeben
- *Passwort…* eingeben
- *Speichern* oder *Zurücksetzen*

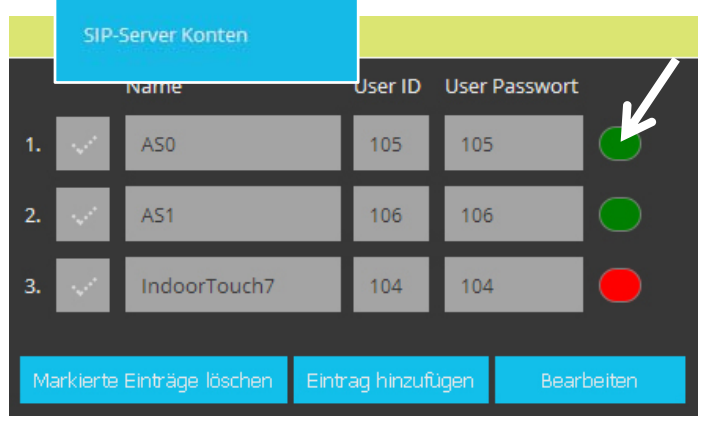

### **Audio**

In diesem Untermenü können Audio-Einstellungen vorgenommen und analoge Sprachsignale mit Hilfe von Codecs digitalisiert werden. Die verfügbaren Codecs unterscheiden sich in der Klangqualität, der benötigten Bandbreite, den Berechnungsanforderungen, usw.

Folgende Codecs stehen zur Auswahl:

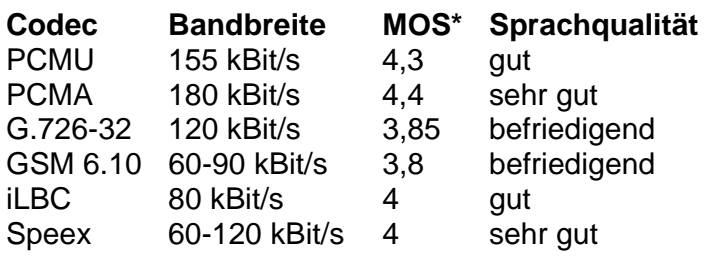

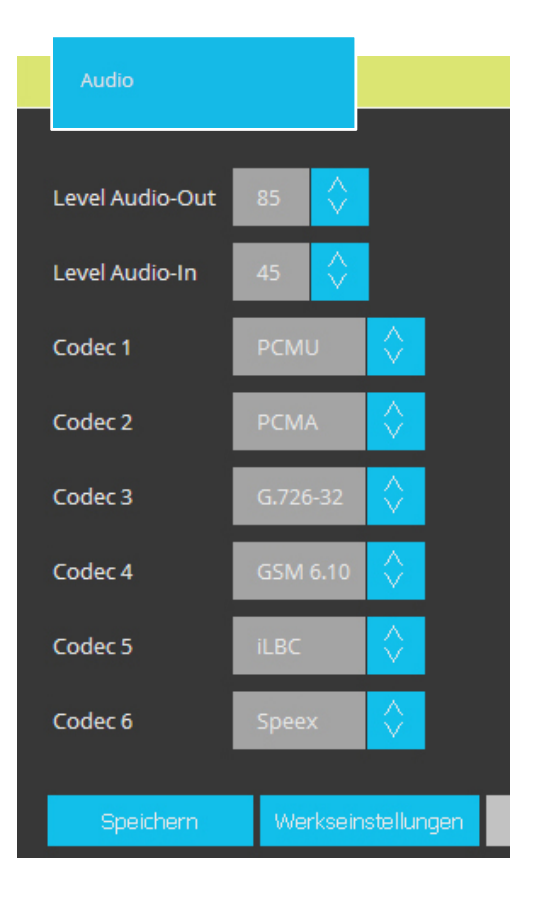

\* MOS-Wert

 Die Sprachqualität wird überlicherweise in MOS (Mean Opinion Score) angegeben. Ein MOS-Wert von 4 wird als gut, ein Wert von 3 noch als ausreichend eingestuft.

Im Menü Einstellungen kann auf folgende Untermenüs zugegriffen werden :

- Auf Startseite das Menü *Einstellungen*  öffnen **> LOGIN ab Werk: 1234**
- Untermenüs öffnen:  **Allgemein Netzwerk Videoquellen Video Steuerung Zeit/Datum Passwörter Bus Tunnelung Up-/Download**

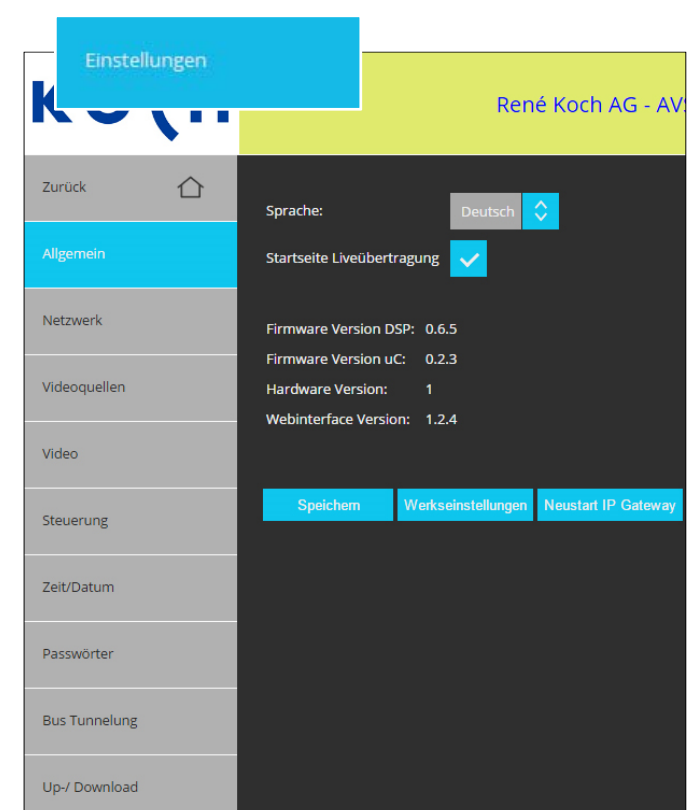

Erklärung dieser Untermenüs nachfolgend

#### **Menü Einstellungen**

#### **Allgemein**

In diesem Untermenü kann die Sprache eingestellt und das Menü "Liveübertragung" als Startseite aktiviert werden. Zudem werden die Software- und Geräteversionen angezeigt.

- *Sprache* aus Dropdown-Liste wählen
- *Startseite Liveübertragung* aktivieren
- *Werkeinstellung* setzen
- *Speichern* oder *Zurücksetzen*
- *Neustart SIP Gateway*

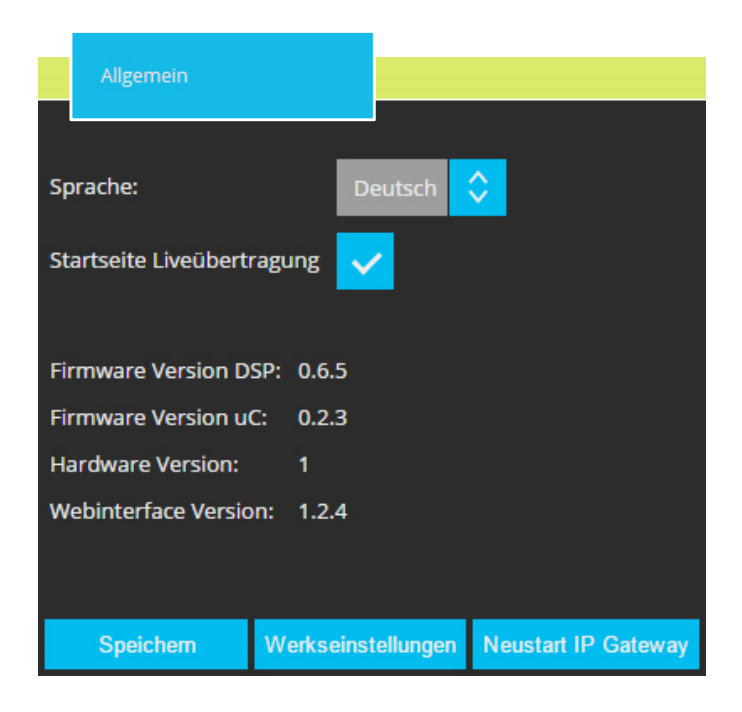

#### **Netzwerk**

In diesem Untermenü kann dem Gerät AVS110 ein neuer Name vergeben und die DHCP-Einstellung verändert werden

- *Gerätename* eingeben
- *DHCP aktivieren*, wenn AVS110 automatisch eine IP-Adresse beziehen soll
- *DHCP deaktivieren*, wenn für AVS110 hier eine IP-Adresse fix eingegeben werden soll
- *Speichern* oder *Zurücksetzen*

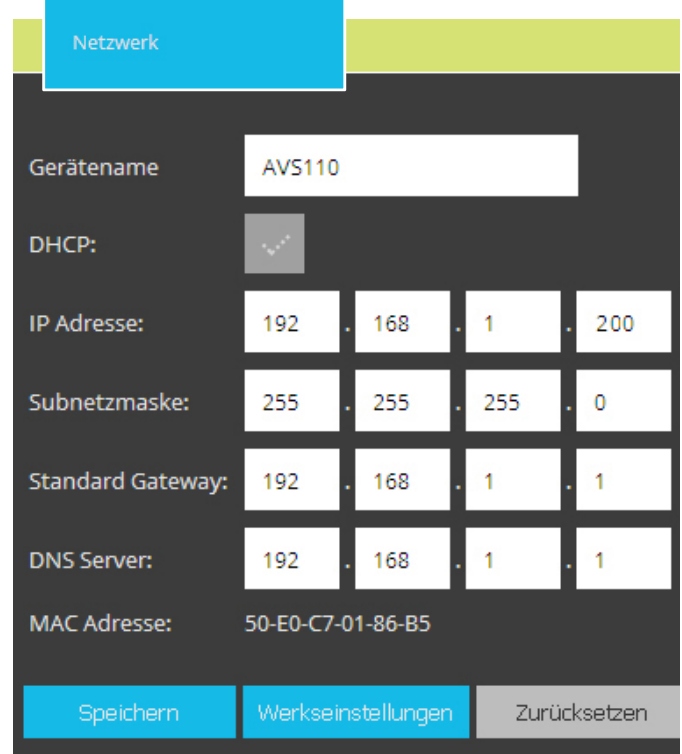

## **Menü Einstellungen**

#### **Videoquellen**

In diesem Untermenü können dem TC:Bus bis zu 16 Videoquellen zugeordnet werden. Das ermöglicht ein gezieltes Zuschalten der angeschlossenen Videokameras.

- *Eintrag hinzufügen* oder  *Bearbeiten*
- *Name* für Videoquelle eingeben
- *AS* Aussensprechstelle, welche diese Videoquelle zuschalten soll, aus Drop down-Liste wählen
- *Anzeige de/aktivieren* für Kamera-Auswahlliste im Menü "Liveübertragung"
- automatische *Bildspeicherung*  bei Türruf *de/aktivieren*
- *Speichern* oder *Zurücksetzen*

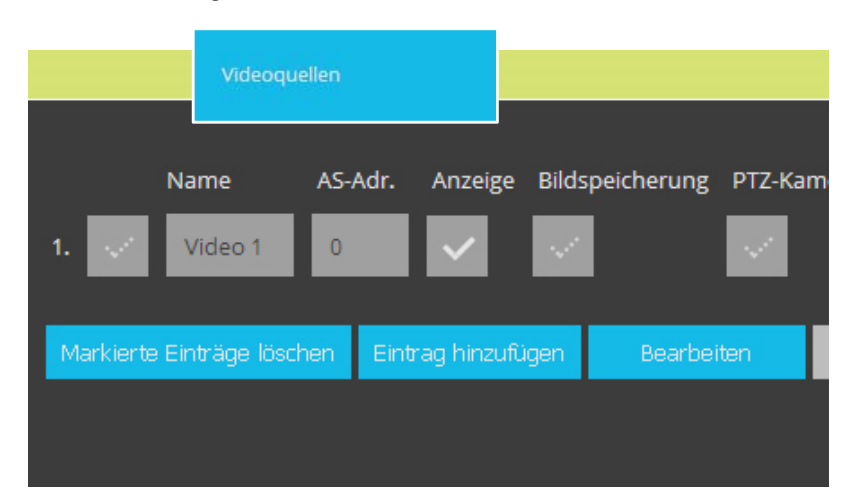

#### **Video**

In diesem Untermenü werden die Anzahl und Qualität der Videobilder sowie der Video-Port eingestellt.

- *Bilder pro Sekunde* aus Dropdown-Liste wählen (1-20 Bilder). Bei fehlerhafter Bildanzeige Bildrate verringern
- *Video-Port wählen.*  Möglicher Bereich: 1025-65534 Werkeinstellung: 12000
- *Auflösung wählen* (QVGA oder VGA)
- *Speichern* oder *Zurücksetzen*

## Bilder pro Sekunde: Video-Port: 12000 Video-Codec: VGA Auflösung: Werkseinstellungen Speichern Zur

#### **Menü Einstellungen**

#### **Steuerung**

In diesem Untermenü können zusätzliche Steuerfunktionen (max. 10) festgelegt werden. Diese Steuerfunktionen stehen im Menü Liveübertragung zur Verfügung.

- *Eintrag hinzufügen* oder *bearbeiten*
- *Name* eingeben für die Auswahl im Menü "Liveübertragung"
- *Serien-Nr.* des verknüpften Gerätes bzw. der Funktion
- *Steuerfunktion* Nummer eintragen, wenn für die Funktion ein BRE2 aus gewählt ist. Diese Nummer legt die Bedeutung und Funktion des Steuerprotokolls auf dem TC:Bus fest.
- *Kanal-Nr.* und *Gerätetyp* sind nur veränderbar, wenn unter schiedliche Gerätetypen aktiv.
- *Speichern* oder *Zurücksetzen*

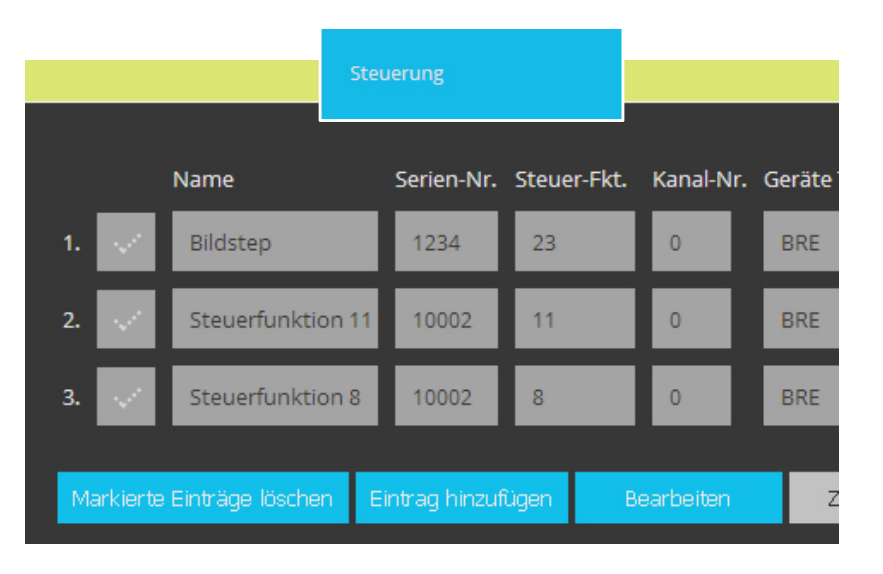

## **Zeit/Datum**

Zeit und Datum werden automatisch aus dem Internet oder dem lokalen Netzwerk bezogen. In diesem Untermenü werden dafür Zeitserver und Zeitzone gewählt sowie nach Bedarf die automatische Zeitumstellung eingestellt.

- *Zeitserver* Adresse des Servers eintragen, der die aktuelle Uhrzeit liefert soll Werkeinstellung: *ntp1.ptb.de*
- *Zeitzone* für die Systemzeit aus der Dropdown-Liste wählen.
- *Automatische Zeitumstellung* für Sommer- und Winterzeit aktivieren

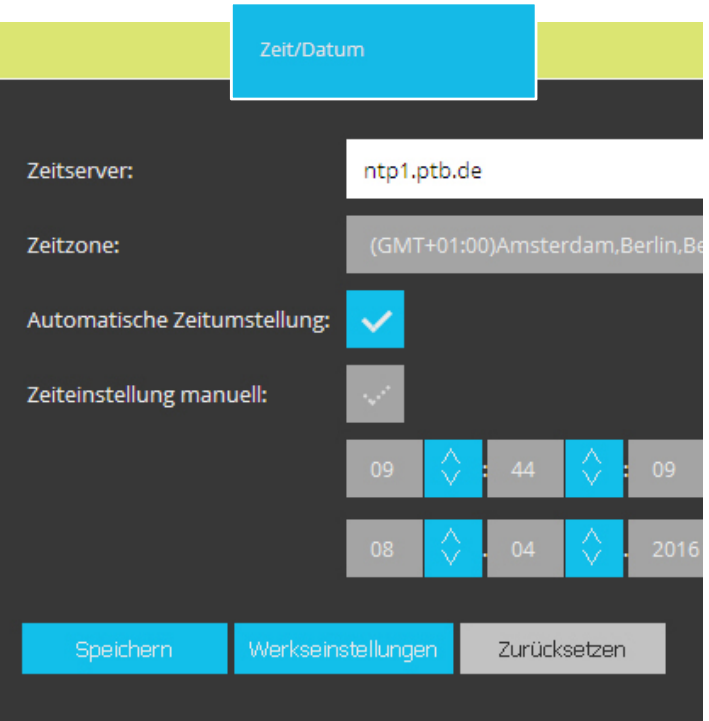

## **Menü Einstellungen**

#### **Passwörter**

In diesem Untermenü werden Passwörter für Administrator, Benutzer und für die Übertragung von Kurzmitteilungen festgelegt.

- *Bearbeiten* für Passwortänderungen anklicken
- *Altes* und *neues Passwort eingeben. Wiederholung* von neuem Passwort
- *Speichern* oder *Zurücksetzen*
- Durch das Speichern leerer Passwortfelder erlischt der Passwortschutz.
- **Passwort vergessen?** Werkeinstellungen des AVS110 laden (siehe Seite 5). ACHTUNG: Beim Neuladen der Werkseinstellung wird auch die IP-Adresse zurückgesetzt.

**Werkseinstellung:** DHCP deaktiviert **Passwort: 1234** 

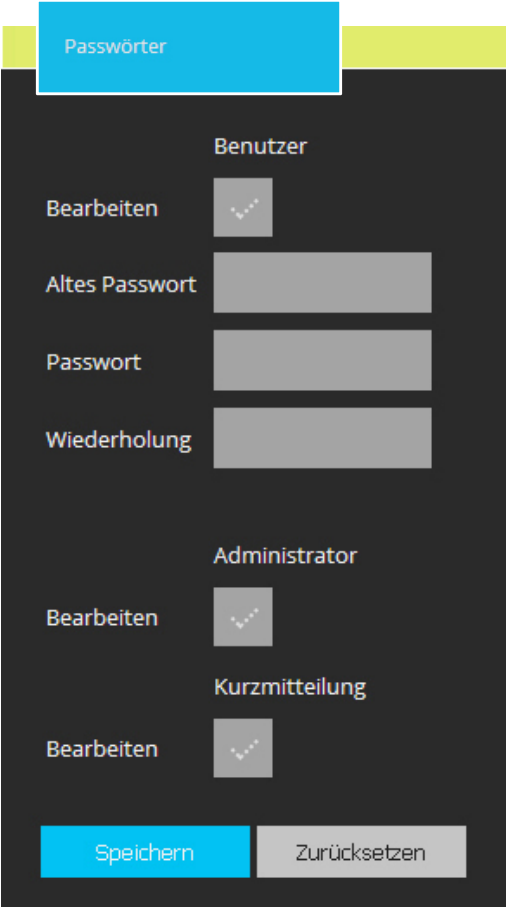

#### **Bus Tunnelung**

Bus Tunnelung dient dazu, zwei Gateways zu koppeln und so 2 BUS-Inseln via IP zu verbinden. Dies ermöglicht auch eine Fernwartung, zB. via STC-C.

*Diese Funktion ist in Entwicklung und noch nicht vollständig nutzbar.*

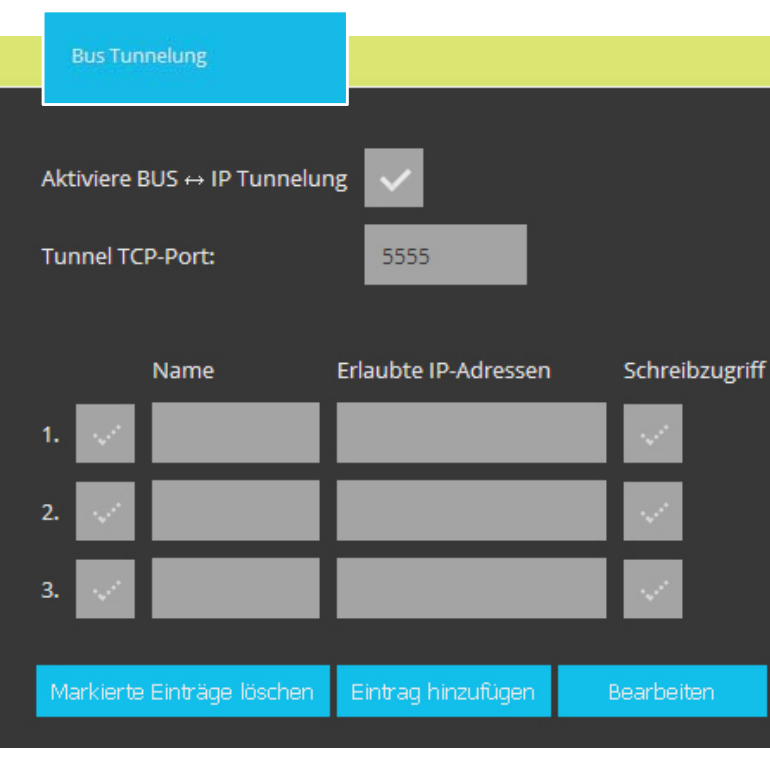

#### **Menü Einstellungen**

#### **Up-/Download**

In diesem Untermenü können Backups der aktuellen Systemeinstellungen und gespeicherten Bilder exportiert werden.

- *Systemeinstellungen als ZIP- Datei* herunterladen
- *Gespeicherte Bilder als ZIP- Datei* herunterladen
- *Systemeinstellungen* hochladen, die früher zur Sicherung herun ter geladen worden sind
- *Firmware* hochladen Aktuelle Firmware-Version bei *info@kochag.ch* anfordern.

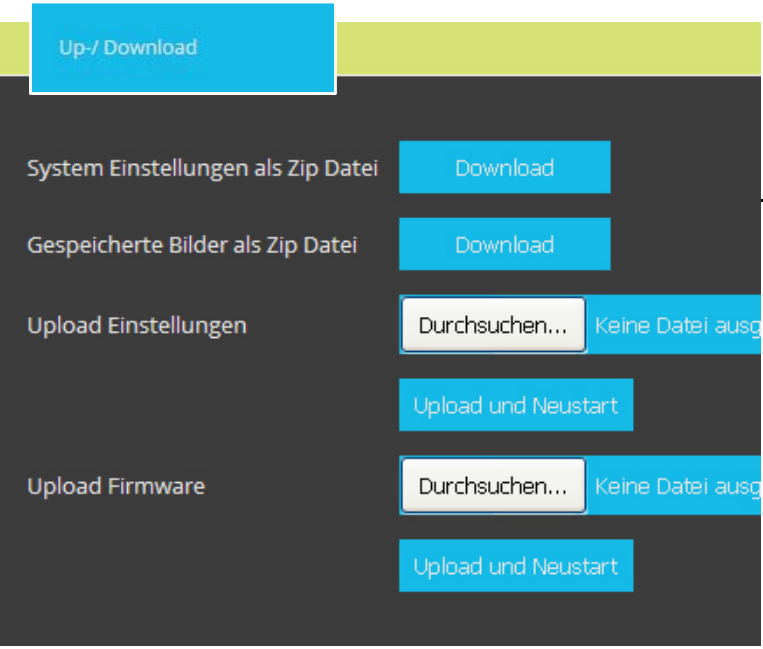

## **Kurzmitteilung**

In diesem Untermenü kann via TC:Bus eine Kurzmitteilung an eine Gruppe oder gleich an alle Video-Innensprechstellen gesendet werden.

- *Gruppe von Geräten* oder *alle Geräte*  wählen
- *Gruppe* Nummer der gewünschten Gruppe eingeben
- *Text* der Kurzmeldung eingeben (max. 40 Zeichen)
- *Kurzmitteilung PIN* eingeben (4-stellig, siehe Passwörter, Seite 18)
- *Senden* oder *Zurücksetzen*

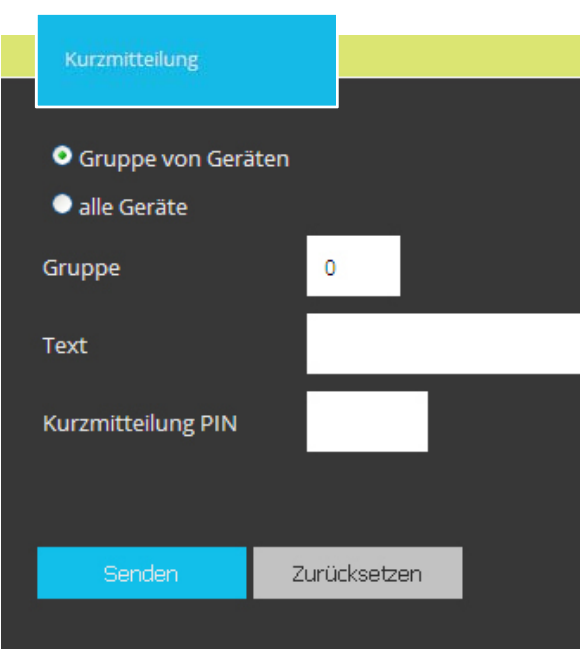

## **Glossar**

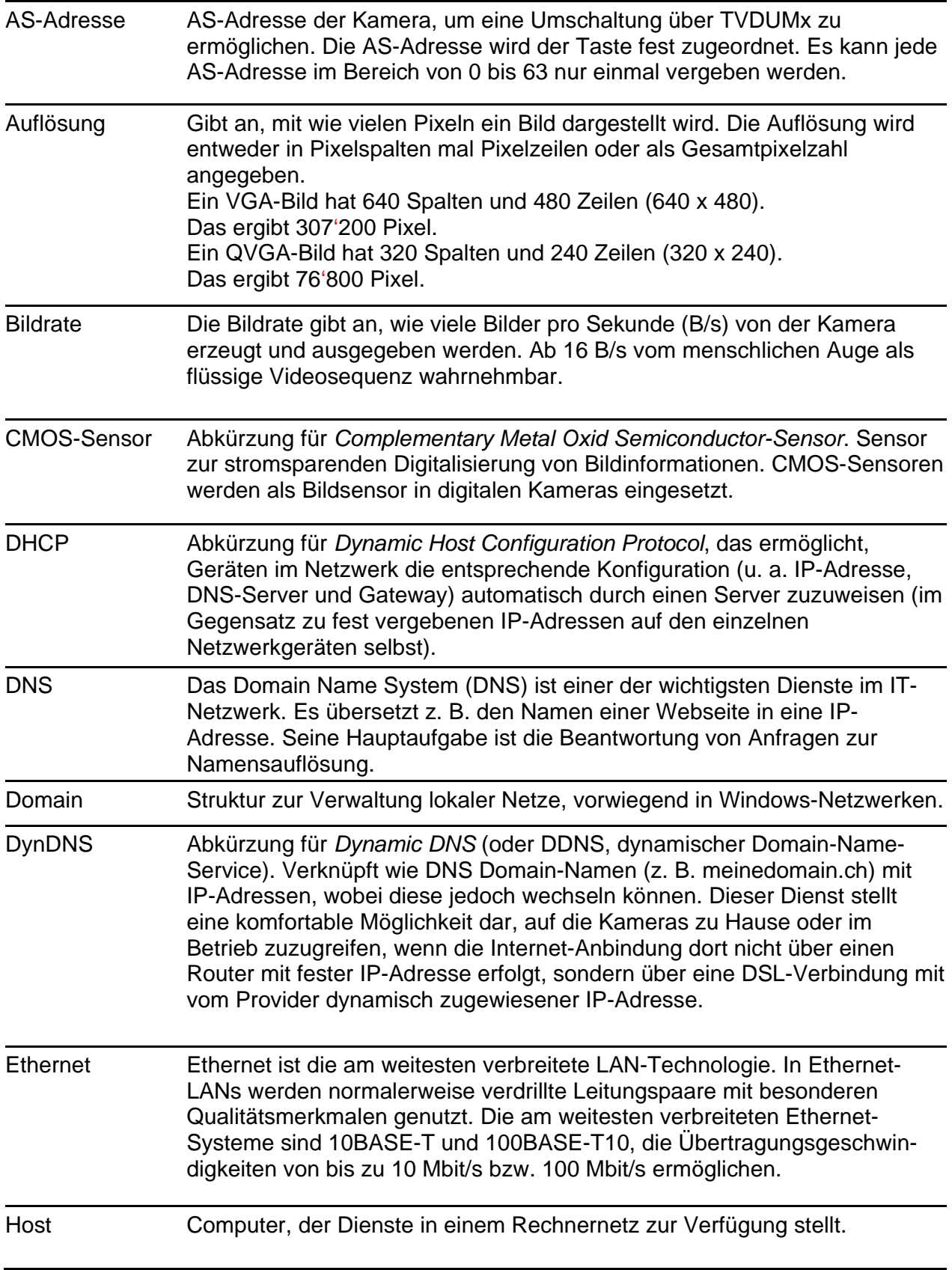

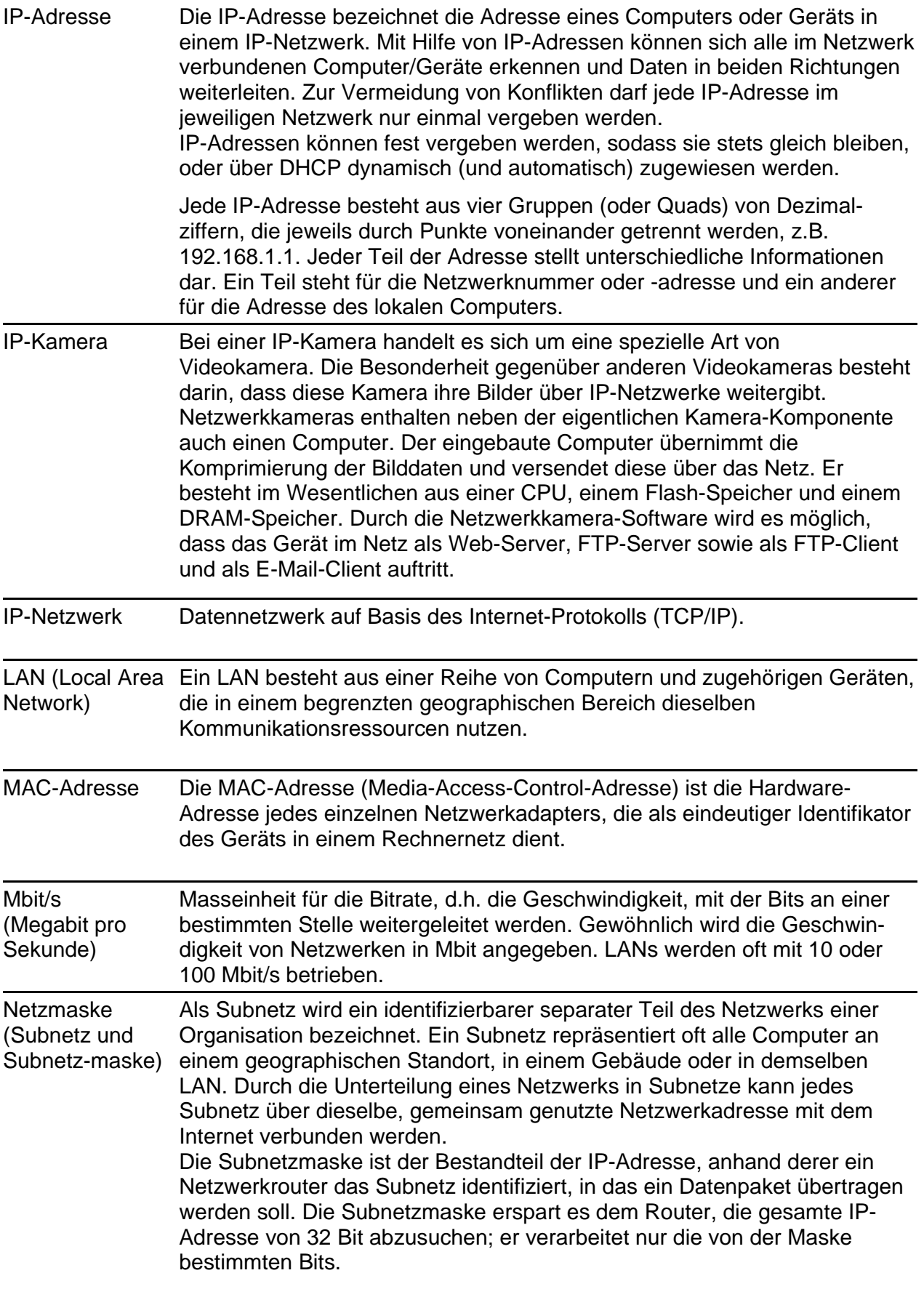

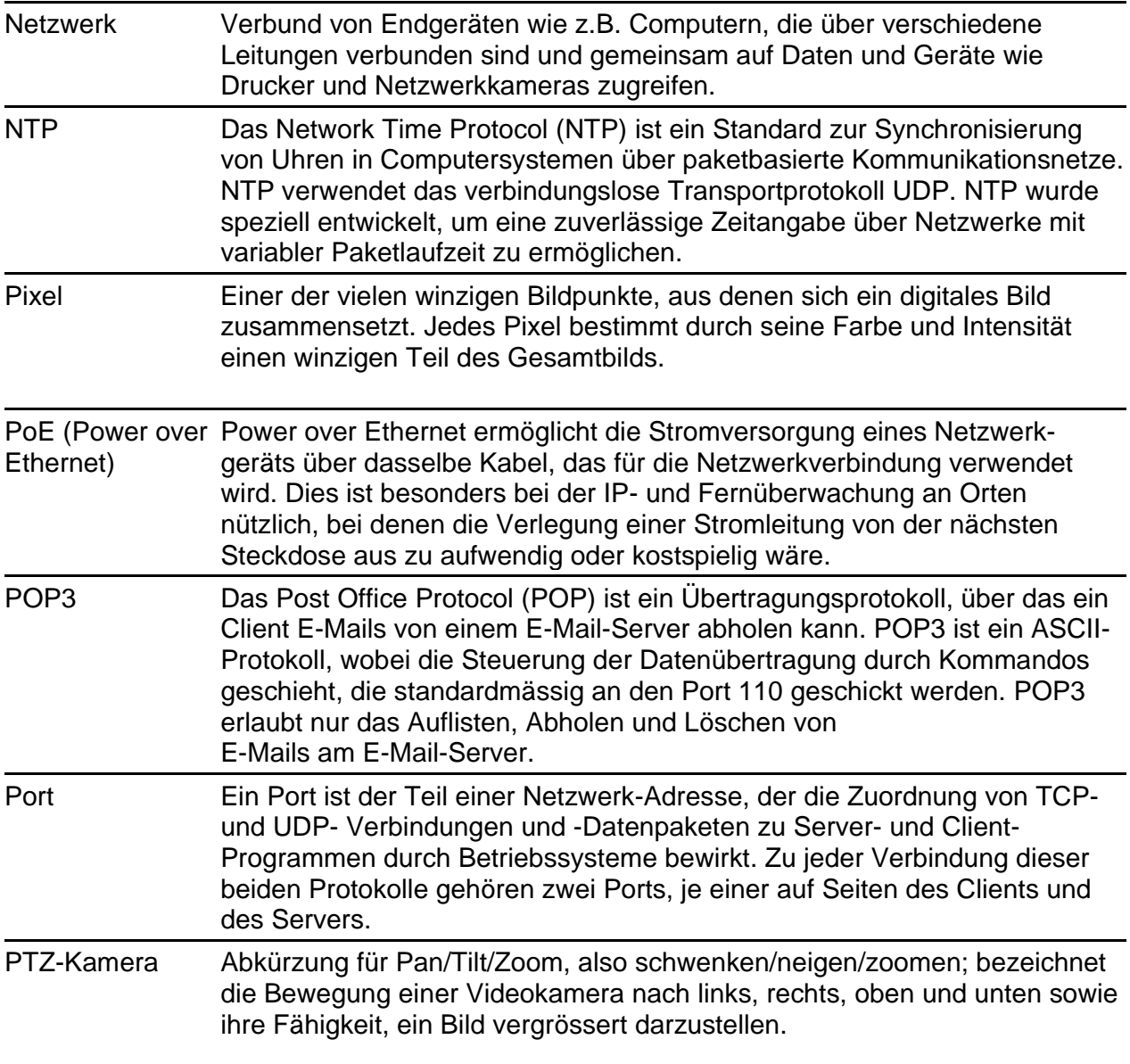

## **Service**

Für Fragen wenden Sie sich bitte an unseren technischen Kundendienst

**Tel 044 782 6000 Fax 044 782 6001** 

> René Koch AG Seestrasse 241 8804 Au/Wädenswil 044 782 6000 044 782 6001 Fax info@kochag.ch www.kochag.ch

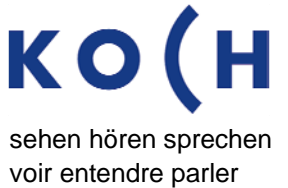

Technische Änderungen vorbehalten sehen hören sprechen sehen hören sprechen Fechnische Änderungen vorbehalten sehen zu zur anten zu erstenden waren zu erstenden sprechen zu erstenden zu erstenden zu erstenden zu erstenden